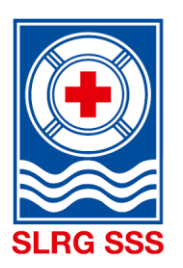

# **Ihre Rettungsschwimmer**

## **SLRG Kurskalender**

KURSANMELDUNG

## **ANMELDUNG IM SLRG-KURSKALENDER**

## **1) ZUGANG**

Gehen Sie auf unsere Website [www.slrg.ch](http://www.slrg.ch/) und klicken Sie dort auf **Kurskalender**.

#### **2) KURS SUCHEN**

Suchen Sie mithilfe der vorhandenen Suchfeldern nach einem geeigneten Kurs. Mit dem Klick auf **Erweiterte Suche** stehen zusätzliche Suchfunktionen zur Verfügung.

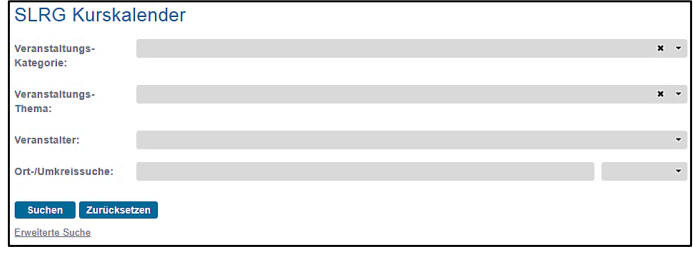

#### **3) KURSANMELDUNG**

Haben Sie einen geeigneten Kurs gefunden, klicken Sie rechts auf **Mehr**. Nun gelangen Sie auf die Detailansicht des

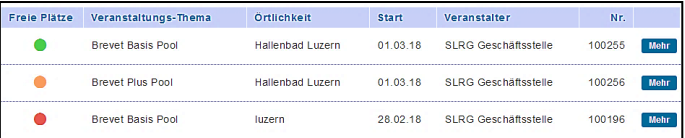

gewählten Kurses, welcher die wichtigsten Informationen zum Kurs entnommen werden kann. Klicken Sie auf **Anmelden**, um den Anmeldeprozess fortzuführen.

#### **Variante 1: "Ich bin bereits registriert"**

Sie haben bereits eine Ausbildung bei der SLRG absolviert und Ihre Mailadresse ist hinerlegt. Geben Sie Ihre Mailadresse und Ihr Passwort ein und klicken Sie auf **Anmelden**. Fahren Sie anschliessend bei **Punkt 5** fort.

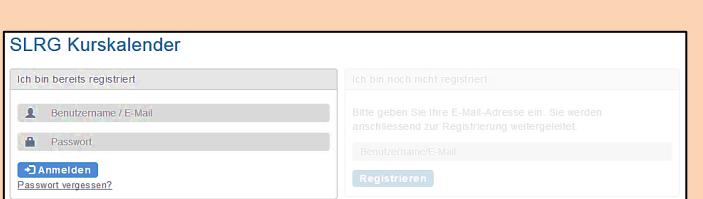

Sie haben bei der SLRG bereits eine Ausbildung absolviert, sich aber bisher noch nie online angemeldet? Dann fordern Sie zunächst über "Passwort vergessen?" ein **neues Passwort an.** Findet das System die Mailadresse, wird ein entsprechendes Passwort verschickt, mit welchem Sie sich anschliessend anmelden können.

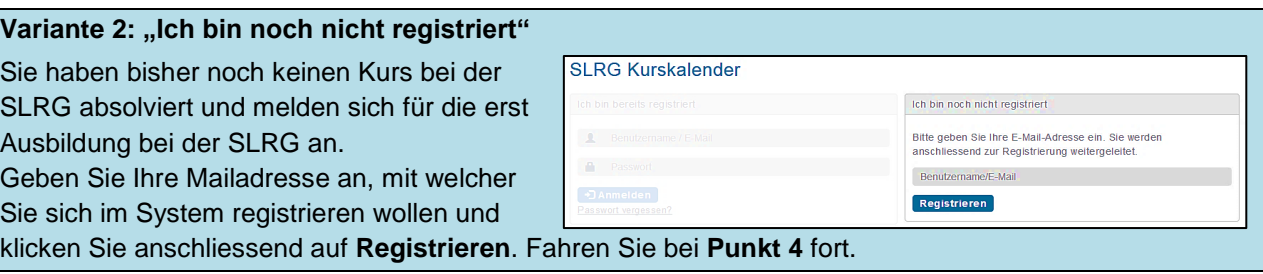

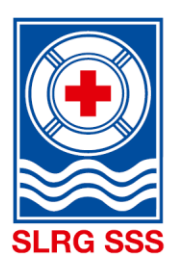

## **Ihre Rettungsschwimmer**

### **4) PERSÖNLICHE DATEN ERFASSEN**

Erfassen Sie alle für Ihre Registration notwendigen Daten wahrheitsgetreu. Die rot gekennzeichneten Felder sind Pflichtfelder.

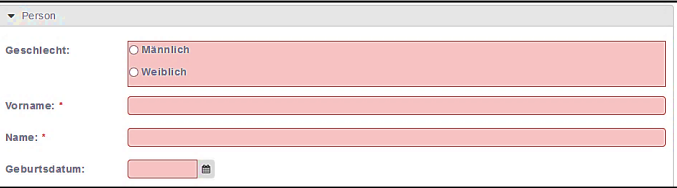

### **5) ANMELDEDATEN ÜBERPRÜFEN**

Überprüfen Sie Ihre persönlichen Daten und passen Sie gegebenenfalls Änderungen an.

#### **6) KURSANMELDUNG ABSCHLIESSEN**

Erfassen Sie den Teilnahmegrund für den Kurs, für welchen Sie sich anmelden. Sie können nachfolgend die AGB's und die Kursanforderungen online nachlesen.

Bestätigen Sie anschliessend, dass Sie mit den AGB's der SLRG einverstanden sind und Sie die Kursanforderungen erfüllen.

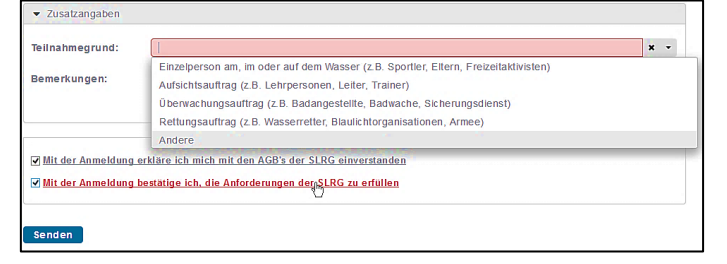

Mit **Senden** schliessen Sie die Anmeldung ab.

## **SUPPORT**

Sie wissen nicht, welche Mailadresse von Ihnen hinterlegt ist? Oder Sie haben andere Probleme oder Fragen zum Login für Ihren persönlich geschützten Bereich?

Dann kontaktieren Sie unseren Service Desk via Email [support@slrg.ch](mailto:support@slrg.ch) oder telefonisch 041 925 88 77.